# Oracle<sup>®</sup> Hospitality Cruise Property Management System Mobile Check In Administration

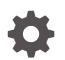

Release 20.1 F33499-01 September 2020

ORACLE

Oracle Hospitality Cruise Property Management System Mobile Check In Administration, Release 20.1

F33499-01

Copyright © 2019, 2021, Oracle and/or its affiliates.

This software and related documentation are provided under a license agreement containing restrictions on use and disclosure and are protected by intellectual property laws. Except as expressly permitted in your license agreement or allowed by law, you may not use, copy, reproduce, translate, broadcast, modify, license, transmit, distribute, exhibit, perform, publish, or display any part, in any form, or by any means. Reverse engineering, disassembly, or decompilation of this software, unless required by law for interoperability, is prohibited.

The information contained herein is subject to change without notice and is not warranted to be error-free. If you find any errors, please report them to us in writing.

If this is software or related documentation that is delivered to the U.S. Government or anyone licensing it on behalf of the U.S. Government, then the following notice is applicable:

U.S. GOVERNMENT END USERS: Oracle programs (including any operating system, integrated software, any programs embedded, installed or activated on delivered hardware, and modifications of such programs) and Oracle computer documentation or other Oracle data delivered to or accessed by U.S. Government end users are "commercial computer software" or "commercial computer software documentation" pursuant to the applicable Federal Acquisition Regulation and agency-specific supplemental regulations. As such, the use, reproduction, duplication, release, display, disclosure, modification, preparation of derivative works, and/or adaptation of i) Oracle programs (including any operating system, integrated software, any programs embedded, installed or activated on delivered hardware, and modifications of such programs), ii) Oracle computer documentation and/or iii) other Oracle data, is subject to the rights and limitations specified in the license contained in the applicable contract. The terms governing the U.S. Government's use of Oracle cloud services are defined by the applicable contract for such services. No other rights are granted to the U.S. Government.

This software or hardware is developed for general use in a variety of information management applications. It is not developed or intended for use in any inherently dangerous applications, including applications that may create a risk of personal injury. If you use this software or hardware in dangerous applications, then you shall be responsible to take all appropriate fail-safe, backup, redundancy, and other measures to ensure its safe use. Oracle Corporation and its affiliates disclaim any liability for any damages caused by use of this software or hardware in dangerous applications.

Oracle and Java are registered trademarks of Oracle and/or its affiliates. Other names may be trademarks of their respective owners.

Intel and Intel Inside are trademarks or registered trademarks of Intel Corporation. All SPARC trademarks are used under license and are trademarks or registered trademarks of SPARC International, Inc. AMD, Epyc, and the AMD logo are trademarks or registered trademarks of Advanced Micro Devices. UNIX is a registered trademark of The Open Group.

This software or hardware and documentation may provide access to or information about content, products, and services from third parties. Oracle Corporation and its affiliates are not responsible for and expressly disclaim all warranties of any kind with respect to third-party content, products, and services unless otherwise set forth in an applicable agreement between you and Oracle. Oracle Corporation and its affiliates will not be responsible for any loss, costs, or damages incurred due to your access to or use of third-party content, products, or services, except as set forth in an applicable agreement between you and Oracle.

## Contents

### Preface

### 1 Mobility Page Set Up

### 2 Contract

| Contract Category                          | 2-1 |
|--------------------------------------------|-----|
| Contract Template                          | 2-2 |
| Creating a Template                        | 2-3 |
| Editing a Template                         | 2-4 |
| Deleting a Template                        | 2-4 |
| Creating New Category in Contract Template | 2-4 |
|                                            |     |

### 3 Mobile Check-In Setup

| Search Setup              | 3-1 |
|---------------------------|-----|
| Profile Setup             | 3-3 |
| Saving a Profile Template | 3-5 |
| Guardian Setup            | 3-5 |
| Payment Setup             | 3-5 |
| Contract Setup            | 3-5 |
| Print Board Card          | 3-6 |
| Travel With Setup         | 3-6 |
|                           |     |

### 4 Gateway Security

| 4-1 |
|-----|
| 4-2 |
| 4-2 |
| 4-2 |
|     |

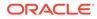

## Preface

The Mobile Administration module is a web-based configuration component for the Mobile Check-In application, where configuration, such as search guest criteria, defining the mandatory profile fields and contracts are set up.

#### Audience

This document is intended for project managers, application specialists and users of Oracle Hospitality Cruise Shipboard Property Management System.

#### **Customer Support**

To contact Oracle Customer Support, access My Oracle Support at the following URL:

#### https://support.oracle.com

When contacting Customer Support, please provide the following:

- Product version and program/module name
- Functional and technical description of the problem (include business impact)
- Detailed step-by-step instructions to re-create
- Exact error message received
- Screenshots of each step you take

#### Documentation

Oracle Hospitality product documentation is available on the Oracle Help Center at http://docs.oracle.com/en/industries/hospitality/.

#### **Revision History**

#### Table 1 Revision History

| Date           | Description of Change |
|----------------|-----------------------|
| September 2020 | Initial Publication   |

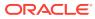

# 1 Mobility Page Set Up

The Administration home page is embedded in the Mobile Check-In module setup. This Enterprise function allows you to setup a contract and check-in wizard.

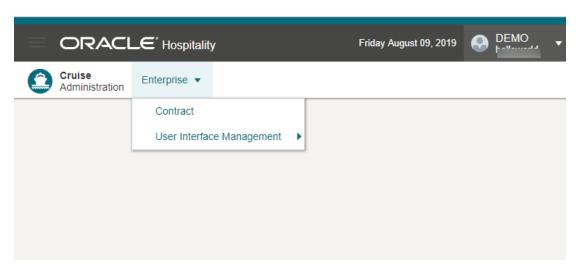

#### Figure 1-1 Mobile Check In Administration Page

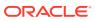

# 2 Contract

The Contract configuration page affects the set up and management of contract template information.

## **Contract Category**

The Contract category enables you to assign a category to a contract. You can either use the pre-defined category when setting up a contract or create them during contract creation.

|                                     | Friday August 09, 2019 🕟 DEMO 🔹 |
|-------------------------------------|---------------------------------|
| Cruise Enterprise -                 |                                 |
| Home / Enterprise / Contract        | < Back to Home                  |
| Contract                            |                                 |
| Contract Template Contract Category |                                 |
| Contract Category list              | Create Category                 |
| Search Category Q                   | Results 10 V                    |
| Category                            | Actions                         |
| Contract Category Name Update9549   | 🖋 Edit 🛛 🛍 Delete               |
| Contract Category Name Update9547   | 🖋 Edit 🔟 Delete                 |
| Contract Category Name Update9550   | 🖋 Edit 🛛 🛍 Delete               |
| Contract Category Name Update9553   | 🖋 Edit 🛛 🔟 Delete               |
| Contract Category Name Update9571   | 🖋 Edit 🛛 🛍 Delete               |
| Contract Category Name Update9572   | 🖋 Edit 🛛 <u>m</u> Delete        |
| Contract Category Name Update9587   | 🖋 Edit 🛛 🔟 Delete               |

### Figure 2-1 Contract Category

### **Creating a Contract Category**

- 1. From the Administration menu, select Enterprise, and then select Contract.
- 2. At the Contract Category tab, press Create Category.
- 3. Navigate to the Add Contract Category page.
- 4. Enter the Category Name.
- 5. Press Save to save the category.

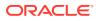

Modifying Contract Category

- 1. At the **Contract Category** tab, press **Edit** on the selected category record.
- 2. Navigate to the Edit Contract Category page and update the category name.
- 3. Press Update to save.

**Deleting a Contract Category** 

To delete a category, select the record and press Delete.

## **Contract Template**

The Contract Template enables you to create different types of contracts, for example, general terms and conditions. If the contract is not ready for use or no longer required in the future, you can slide the status button to deactivate the contract or delete the contract if it is not in use.

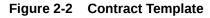

|                                                                                         |          |        | Tuesday September 17, 2019 | DEMO 🔹         |
|-----------------------------------------------------------------------------------------|----------|--------|----------------------------|----------------|
| Cruise Enterprise -                                                                     |          |        |                            |                |
| Home / Enterprise / Contract                                                            |          |        |                            | < Back to Home |
| Contract                                                                                |          |        |                            |                |
| Contract Template Contract Calegory                                                     |          |        |                            |                |
| Contract Template list                                                                  |          |        | [                          | Create New     |
| Search template Q                                                                       |          |        | Result                     | s 10 💌         |
| Template Name                                                                           | Category | Status | Actions                    |                |
| Terms and Conditions                                                                    | Contract |        | 🖋 Edit 🛛 🛗 Delete          |                |
| Showing (0 of 1 items)                                                                  |          |        | К                          | < 1 > ×        |
|                                                                                         |          |        |                            |                |
|                                                                                         |          |        |                            |                |
|                                                                                         |          |        |                            |                |
|                                                                                         |          |        |                            |                |
|                                                                                         |          |        |                            |                |
|                                                                                         |          |        |                            |                |
| ORACLE" Hospitality Copyright © 2019 Oracle and/or its affiliates. All rights reserved. |          |        |                            |                |

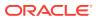

|                                                                                                    | Tuesday September 17, 2019 DEMO 🗸                                                                                      |
|----------------------------------------------------------------------------------------------------|----------------------------------------------------------------------------------------------------|
| Cruise Enterprise -                                                                                                    |                                                                                                    |
| Home / Entlerprise / Contract / Contract Template                                                                                                    | < Back to Contract                                                                                                    |
| Edit Contract Template                                                                                                    |                                                                                                    |
| * Template Name                                                                                                    |                                                                                                    |
| Terms and Conditions                                                                                                    |                                                                                                    |
| * Category                                                                                                    |                                                                                                    |
| Contract   Create New Category                                                                                                    |                                                                                                    |
| * Contract Details                                                                                                    |                                                                                                    |
| Terms And Conditions                                                                                                    | A                                                                                                    |
| IMPORTANT NOTICE TO ALL GUESTS<br>Create New Category                                                                                                    |                                                                                                    |
| This document is a legally binding contract between the Carrier and 1<br>carefully. The attention of Guest is especially directed to Clauses 5, 1 * Category Name | Enter 2 or more characters, up to a maximum of sage Contract")<br>100. ms against the                                  |
| Carrier, the Vessel, their agents and employees and others.  1. INTRODUCTION AND DEFINITIONS                                                                      |                                                                                                    |
| All cruises/passages and all businesses and services undertaken by<br>importing the masculine gender shall include the feminine gender an<br>singular. Save       | nditions set out herein. In this Passage Contract, words<br>clude the plural and words in the plural shall include the |
| a.<br>For purposes of this Passage Contract the term "Carrier" shall mean Cruises, its direct and indirect holding                                                |                                                                                                    |
| assigns or successors, the named Vessel, any substituted vessel, and its or their owners, operators, employ                                                       | vees, agents, charterers, tenders, launches and related facilities. All                                                |
| Acknowledgements                                                                                                    |                                                                                                    |
| Terms And Conditions (Digital Validation)                                                                                                    |                                                                                                    |
| I have read and agree to the Terms & Conditions                                                                                                    |                                                                                                    |
| Remarks                                                                                                    |                                                                                                    |
|                                                                                                    | Cancel Save                                                                                                    |
|                                                                                                    | Carver Save                                                                                                    |
| ORACLE' Hospitality Copyright © 2019 Oracle and/or its affiliates. All rights reserved.                                                                           |                                                                                                    |

### Figure 2-3 Contract Template New Category

### Creating a Template

- **1.** From the Administration menu, select **Enterprise**, then select**Contract Template**.
- 2. On the Contract Template tab, press Create New.
- 3. Navigate to the Add Contract Template page.
- 4. Enter the following information and press **Save**.
  - **Template Name:** Enter the name of the template.
  - **Category:** Select the category code.
  - Contract Details: Enter a contract description
  - **Terms and Conditions:** Slide to set this as mandatory. Once enabled, guest need to acknowledge the contract at check-in before proceeding to the next step.
  - Text box: Enter Terms and Conditions description
  - **Remark:** Enable if you need to show the remark in Check-In, Check-In Wizard, Contract page.

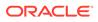

### Editing a Template

- 1. On the **Contract Template** tab, press **Edit** on the selected template record.
- 2. Navigate to the Edit Contract Template page.
- 3. Enter the relevant information and click **Save**.

### Deleting a Template

To delete a Contract Template tab, press Delete on the selected template record.

## Creating New Category in Contract Template

- 1. On the Contract Template tab, Category field, press Create New Category.
- 2. Enter the Category name in the Create New Category prompt and press Save.

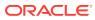

# 3 Mobile Check-In Setup

The Mobile Check-In setup enables you to configure the Check-In wizard. You can disable any of the page or features that you do not require, for example print board card. The presentation of the Check-In Wizard page follows the order of the setup and may vary depending on the default on/off.

| / Enterprise / User Interface Management / Mobile Check-In |         | < Back to |
|------------------------------------------------------------|---------|-----------|
| creen                                                      | Default | Action    |
| earch Setup                                                | O       | Configure |
| rofile Setup                                               |         | Configure |
| aurdian Setup                                              |         | Configure |
| ayment Setup                                               |         | Configure |
| contract Setup                                             |         | Configure |
| rint Boardcard                                             |         | Configure |
| ravel With Setup                                           |         | Configure |

Figure 3-1 Mobile Check In Setup

ORACLE\* Hospitality Copyright © 2019 Oracle and/or its affiliates. All rights reserved.

## Search Setup

This feature allows you to customize the search criteria fields. The results can be viewed in Mobile Check-In.

#### Search Criteria

- Search records according to the selected reservation status in the Search page and the Check-In Wizard page.
- Auto search takes place after you enter a number of characters in the Check-In Search field.
- Search is based on Search Criteria selected fields only.

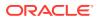

#### Result

- Return results based on the selected reservation status in the Search Criteria selected fields.
- Result table fields are displayed on the **Search** page and the **Check-In Wizard** page.

#### Figure 3-2 Edit Search Template Page

| ORACLE Hospitality                                                                                          | Friday August 09, 2019 🔛 DEMO helloworld 💌 |
|----------------------------------------------------------------------------------------------------|--------------------------------------------|
| Cruise Enterprise -                                                                                         |                                            |
| Home / Enterprise / User Interface Management / Mobile Check-in / Edit Search Template Edit Search Template | C Back to Mobile Check-in                  |
| * Template Name Default Reservation Status Reservation X Embark Today X Select fields for Search Criteria   | Start search after<br>10 • character(s)    |
| Last Name     Passport Number     Board Card Number                                                         | Selected Fields                            |
|                                                                                                    | Selected Fields                            |
|                                                                                                    | Cancel Save                                |

ORACLE' Hospitality Copyright © 2019 Oracle and/or its affiliates. All rights reserved.

#### Saving the Search Template

- 1. From the Enterprise, User Interface Management, Mobile Check-In, press the Configure button for Search Setup option.
- 2. On the Edit Search Setup page, enter the Template Name.

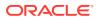

- 3. Enter the following information and press **Save**.
  - **Template Name:** Enter the name of the template.
  - Reservation Status: Enter the reservation status to include in the search criteria.
  - Start search after X character(s): Enter the number of characters for auto search to begin.
  - Select fields for Search Criteria: Select the fields to include in the search criteria. Use the arrow keys to select/deselect or re-order.
  - Select fields for Search Result: Select the fields for the system to return the search result.

## **Profile Setup**

This feature enables you to select which fields to show or hide, with an indicators whether the field is mandatory in the **Mobile, Check-in, Check-In Wizard, Profile** page. The selected fields are shown on the first page of the Check-In Wizard.

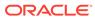

| e / Ente | rprise / User Interface Management / Mobile Check-In / Profile Setup / Create Profile Template | < Back to Mobile Check-I |
|----------|------------------------------------------------------------------------------------------------|--------------------------|
| eate     | Profile Template                                                                               |                          |
|          | te Name                                                                                        |                          |
|          | Profile                                                                                        |                          |
|          | al Details                                                                                     |                          |
| ~        | Available Fields                                                                               | Mandatory Field(s)       |
| ~        | Photo                                                                                          |                          |
| ~        | Title                                                                                          |                          |
|          | First Name                                                                                     |                          |
| ~        | Middle Name                                                                                    |                          |
|          | Last Name<br>Gender                                                                            |                          |
|          | Date Of Birth                                                                                  |                          |
| ×        | Age                                                                                            |                          |
| •        | Nationality                                                                                    |                          |
| ~<br>~   | Reservation Status                                                                             |                          |
| ~        | Stateroom Number                                                                               |                          |
| ~        | Embarkation Date                                                                               |                          |
| ~        | Embarkation Port                                                                               | •                        |
| ~        | Disembarkation Date                                                                            |                          |
| ~        | Disembarkation Port                                                                            | •                        |
| ×        | Account Identifier                                                                             |                          |
| ~        | Passport Number                                                                                |                          |
| ~        | National ID Number                                                                             |                          |
| <b>Z</b> | Passport Issued Date                                                                           |                          |
| ~        | Passport Expiry Date                                                                           |                          |
| •        | Passport Issued Country                                                                        |                          |
|          | Country Of Birth                                                                               |                          |
| ~        | Country Of Residence                                                                           |                          |
| ~        | Contact Number                                                                                 |                          |
| •        | Alternative Contact Number                                                                     |                          |
| ~        | Email Address                                                                                  |                          |
| •        | Emergency Contact Name                                                                         |                          |
| ~        | Emergency Contact Number                                                                       |                          |
|          |                                                                                                |                          |

### Figure 3-3 Profile Setup Template

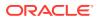

### Saving a Profile Template

- 1. From the Enterprise, User Interface Management, Mobile Check-In page, press the Configure button for Profile Setup
- 2. At the Create Profile Template page, enter the **Template Name**.
- 3. Check mark the Available Fields you want to show in the Mobile Check-In, Check-In Wizard, Profile page. To hide the fields, uncheck the check mark from the fields.
- 4. Under the Mandatory Fields column, slide to make the field as a mandatory.
- 5. Press Save.

## **Guardian Setup**

The Guardian page is the second step of the Check-In wizard and is an optional set up. Turning on this feature allows the system to verify and show if the person is a minor (below 18 years of age) in **Mobile Check-In, Check-In Wizard, Guardian** page.

## **Payment Setup**

The Payment page is an optional set up. Turning on this feature will show the card type information and allow you to add a payee in step three of the Check-In Wizard.

## **Contract Setup**

This feature lists the active contracts, enabling you to choose the contract to show at the **Mobile Check-In, Check-In Wizard, Contract** page. This setup is optional and will show in step 4 of the Check-In Wizard.

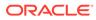

#### Figure 3-4 Contract Setup

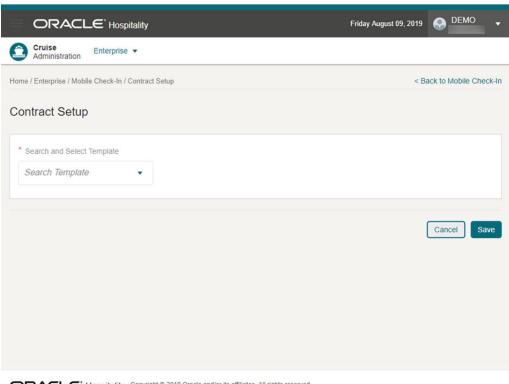

ORACLE' Hospitality Copyright © 2019 Oracle and/or its affiliates. All rights reserved.

To choose a contract, from the **Enterprise, Mobile Check-In, Contract Setup** page, select a template from the list of views, then press **Save**.

## **Print Board Card**

Turn on this feature to enable the **Print Boardcard** button in Mobile Check-In, Check-In page.

### **Travel With Setup**

Enabling this feature will show all travel companions at the end of the check-in process, if any and feature is optional.

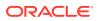

# 4 Gateway Security

The **Gateway Security** setup enables you to configure the gate location. You can turn off any of the gate locations that you do not require. On the **Mobile Gateway Security, Gate Settings** page, the gate location drop-down will only displays the active gate location.

## **Gate Location**

|                      | Enterprise 🔻              |                    |                     |                |
|----------------------|---------------------------|--------------------|---------------------|----------------|
| ome / Enterprise / G | ateway Security / Gate Lo | ocation            |                     | K Back to Home |
| ate Locatio          | n                         |                    |                     |                |
| Search               |                           |                    |                     |                |
| Search by coo        | le or name                |                    | Q                   | Search         |
|                      |                           |                    | Show Inactive   3 R | esults New     |
| Code 🔺               | Name                      | Comments           | Status              |                |
| G1                   | Gangway Deck 1            | Deck 1 - Port Side |                     | :              |
| G2a                  | Gangway Deck 2            | Deck 2 - Port Side |                     | ÷              |
|                      |                           |                    |                     |                |
|                      |                           |                    |                     |                |

#### Figure 4-1 Gate Location

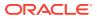

The Gate Location enables you to assign an active gate location to the **Mobile Gateway Security, Gate Settings** page. You can create a new gate location and if the gate location is not ready for use, or no longer required, you can deactivate by sliding the status to off.

### Creating a Gate Location

- 1. From the Administration menu, select Enterprise, Gateway Security then select Gate Location.
- 2. On the Gate Location page, press New.
- 3. The system navigates to the Create Gate Location page.
- 4. Enter the following information and press Save.
  - **Status:** The system default Status is active. Toggle to set this as active/ inactive.
  - **Code:** Enter a unique code for the gate location.
  - **Name:** Enter the gate location name.
  - **Comment(s):** Enter gate location description. This is an optional field.

### Editing a Gate Location

- 1. On the **Gate Location** page, press the **ellipsis** button of the selected gate location to bring up the **Edit** option.
- 2. Press the Edit button to navigate to the Edit Gate Location page.
- 3. Update the information and press **Save**.

### Searching a Gate Location

- **1.** On the **Gate Location** page, all active gate location records are shown in the results view.
- 2. To lookup a gate location, enter a value in the search box then press Search.
- 3. The system shows all matching active records in the results view.
- 4. To include all inactive records in the result view, check mark the **Show Inactive** check box.

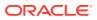